## To create a Zoom Meeting Page 1

Task:

Confirm one host or administrator has a licensed account if meetings > 40 minutes

Confirm all other hosts have a basic (free) or licensed account (Participants do not need accounts)

If accounts need to be created, follow these steps

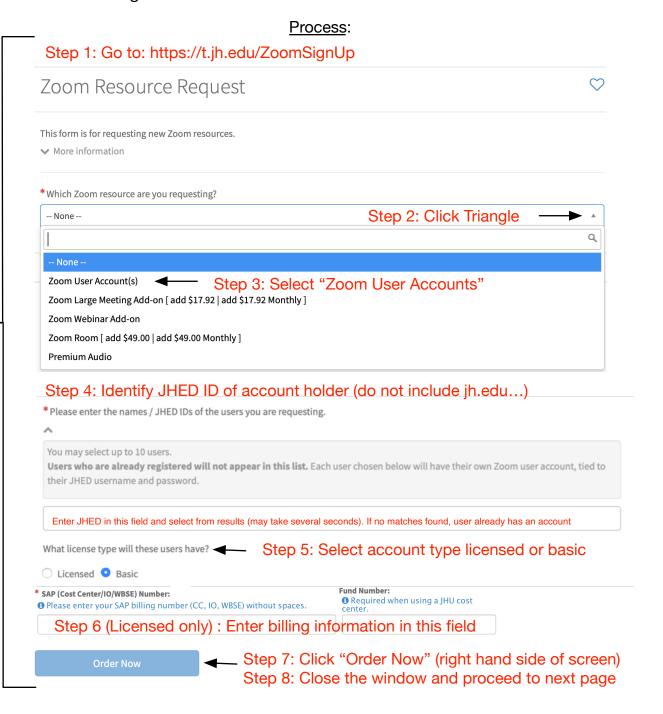

## To create a Zoom Meeting Page 2

Task:

All participants must download and install Zoom software

Create/Schedule/Join a meeting

## Process:

Step 1: Goto http://jhjhm.zoom.us/download Select "Zoom Client for Meetings" (or options for mobile device)

## **Zoom Client for Meetings**

The web browser client will download automatically when you start or join your first Zoom meeting, and is also available for manual download here.

Download

Version 4.6.7 (18176.0301)

Step 2: Install Zoom Client

Step 3: Open Zoom Client from computer and click "Sign In"

Step 4: Select "Sign in with SSO"

Sign In

Email

Sign Up Free

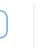

Sign In with SSO

Step 5: When the company domain is requested, enter JHJHM

Sign In with SSO

Your company domain

.zoom.us

Step 6: Select the appropriate entry and then follow the directions

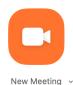

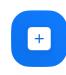

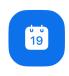

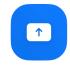

Share Screen

Schedule

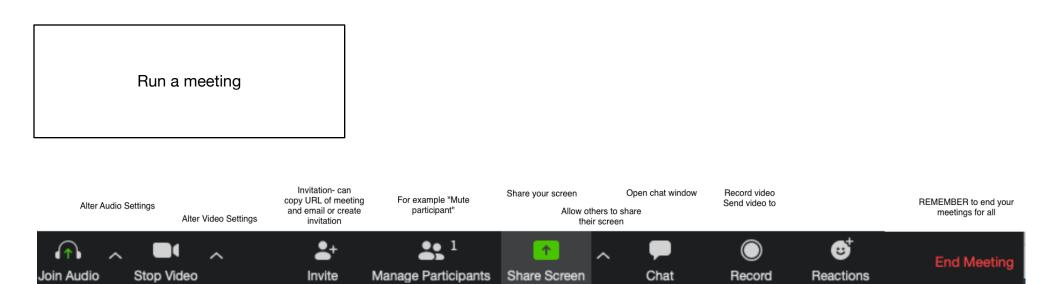

For more information see https://jhjhm.zoom.us

The Office of Academic Computing 410-955-2359